# Appendix B Nebraska Hospital Association

Comprehensive Data System Guide

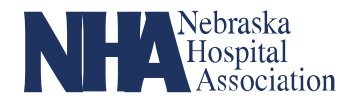

## Appendix B Comprehensive Data System (CDS)

#### **1. [AHA COMPREHENSIVE DATA SYSTEM:](https://ahacds.org/) LOG IN**

- a. Username: email used to set up account
- b. Password must be reset upon setting up an account
- c. Accept "Terms and Conditions"

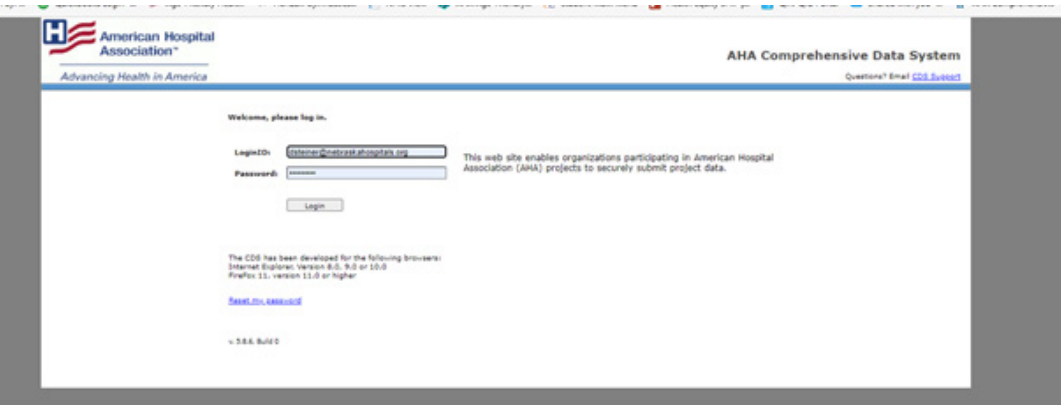

#### **2. PROJECT SELECT - REPORTING ENTITY**

- a. Should only see organizations that you are approved to enter data on behalf
- b. "Next" button

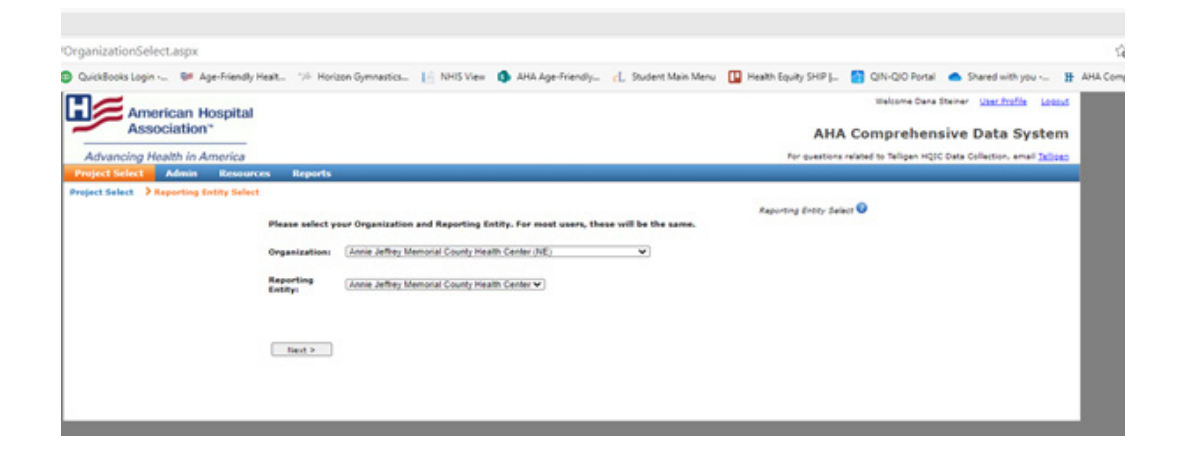

## CDS User Guide

## **3. DATA ENTRY DASHBOARD**

- a. Only enter data in "self-reported" measures
- b. Press "enter data" button to report baseline and monitoring data

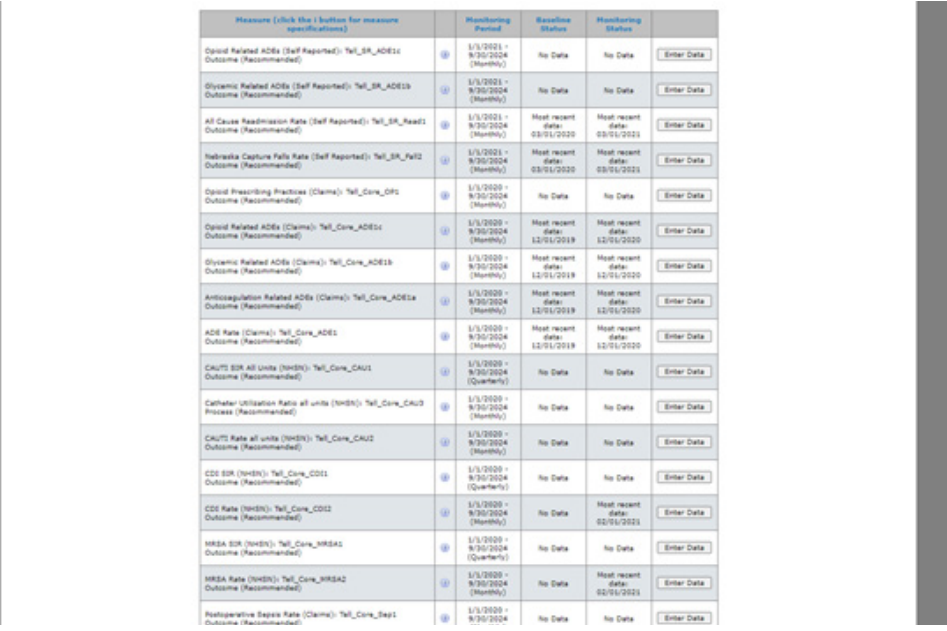

## **4. TAB THAT IS "OR ANGE" IN COLOR IS YOUR ACTIVE TAB – BASELINE VS. MONITORING**

a. Press blue "go" hyperlink to enter data

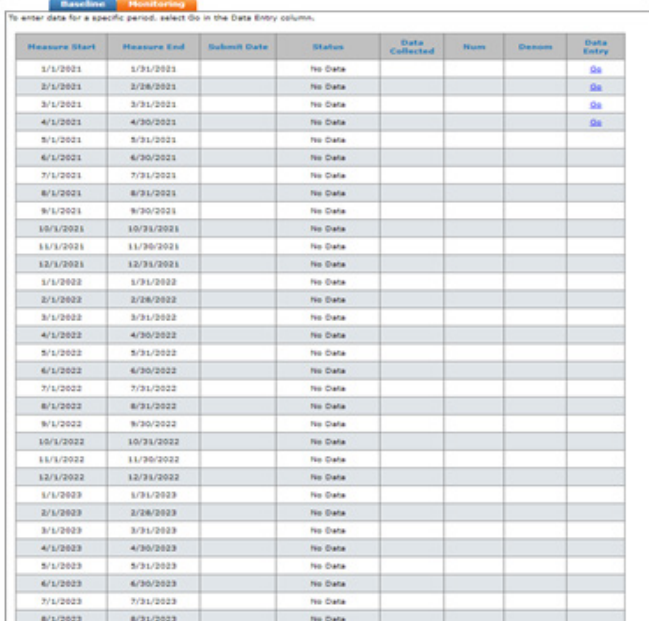

## CDS User Guide

**5. MAKE SURE R ADIAL BUTTON "YES" IS SELECTED FOR DATA COLLECTED FOR THIS MEASUREMENT PERIOD QUESTION.**

### **6. ENTER NUMERATOR / DENOMINATOR DATA - MAKE SURE TO PRESS SUBMIT. SAVE WILL NOT COMPLETE REPORTING PROCESS.**

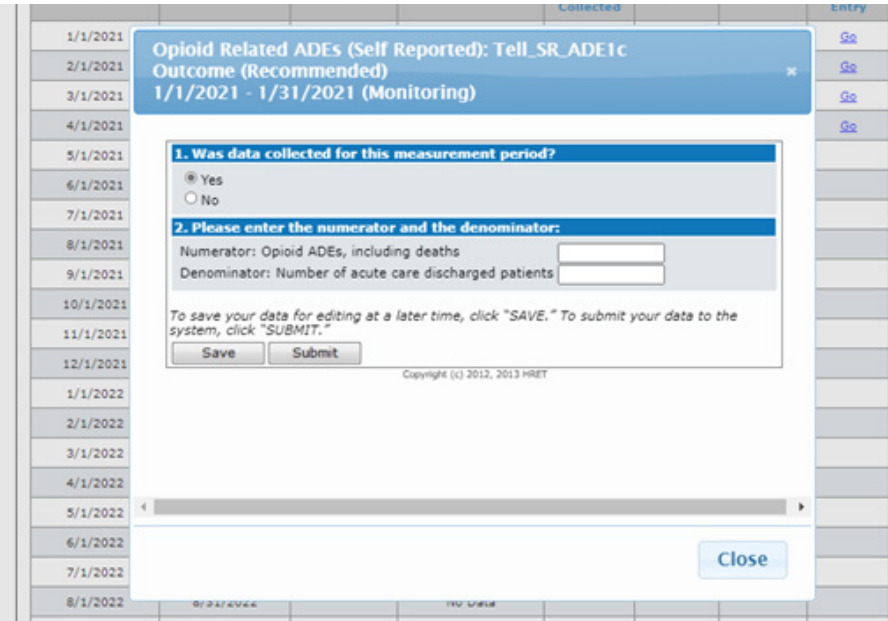